# **OpenInsurance**

Cadastrando um Software Statements

## CADASTRANDO UM SOFTWARE STATEMENTS

Esta seção descreve as etapas necessárias para **cadastrar uma nova declaração de software da organização.**

#### **Criando uma Nova Declaração de software**

**Importante!** Durante a jornada de consentimento do usuário, os receptores exibirão a marca e o servidor de autorização que está sendo solicitado o acesso aos dados do usuário.

**1.** Dentro do ambiente do Diretório de Participantes [\(Produção](https://web.directory.opinbrasil.com.br/) ou [Sandbox\)](https://web.sandbox.directory.opinbrasil.com.br/), acesse sua organização

**2.** Acesse o menu de "**Declaração de software**".

**2**

**3.** No canto superior esquerdo será carregado um submenu, para cadastrar um novo *Software Statement* clique no botão "**+ DECLARACAO DE NOVO SOFTWARE**"

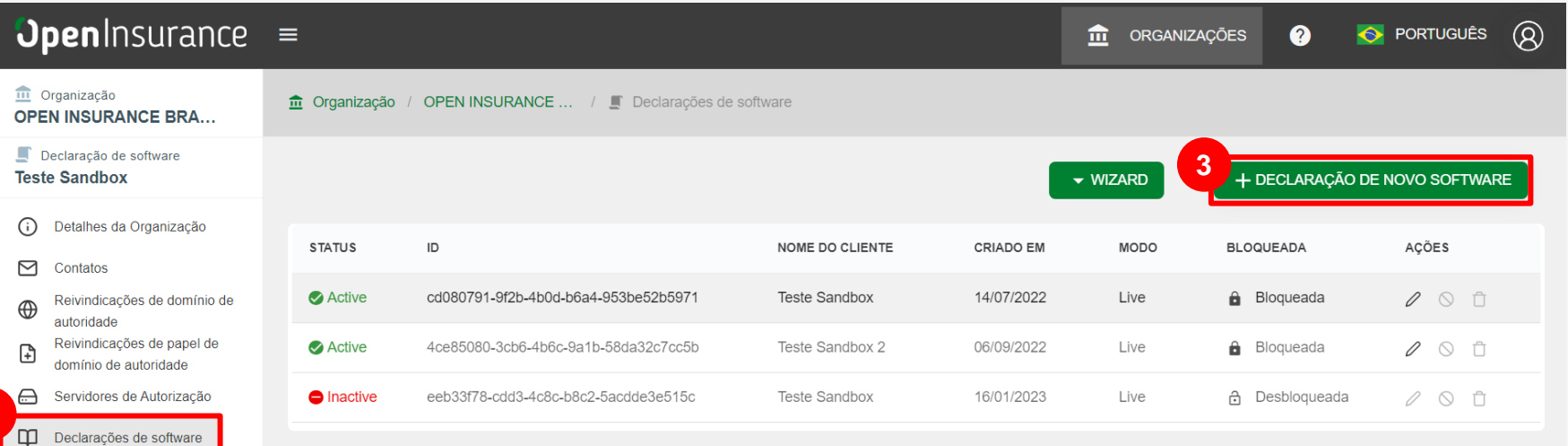

## **Openinsurance**

#### **Criando uma Nova Declaração de software**

**4.** Na janela "**Declaração de novo software**" preencha os campos do formulário. O slide a seguir apresenta cada um dos campos em mais detalhes.

**5.** Após preenchimento dos campos do formulário, no canto inferior esquerdo clique no botão "**Salvar**"

#### **Nota:**

O campo **URL do Logotipo** é o que a transmissora deverá utilizar para apresentar a logomarca da receptora.

Para liberar a edição do campo "ID do servidor de autorização" além das demais edições do *software statements,* recomenda-se ao participante a abertura de um chamado via portal do *[Service Desk.](servicedesk.opinbrasil.com.br)* 

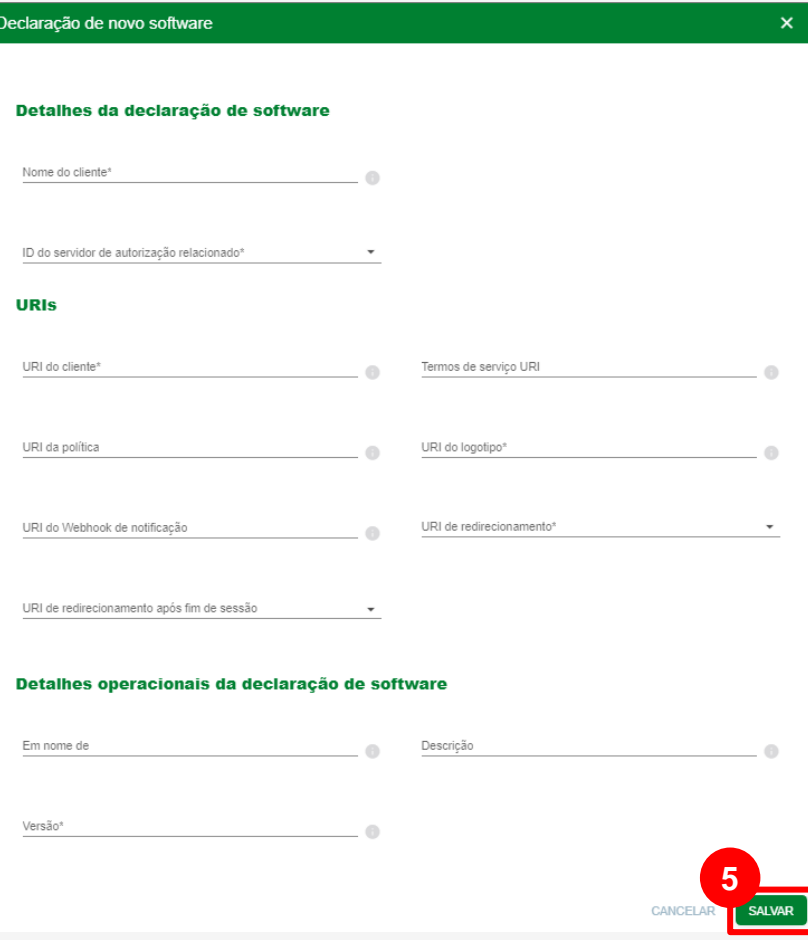

**Openinsurance** 

#### **Criando uma Nova Declaração de software**

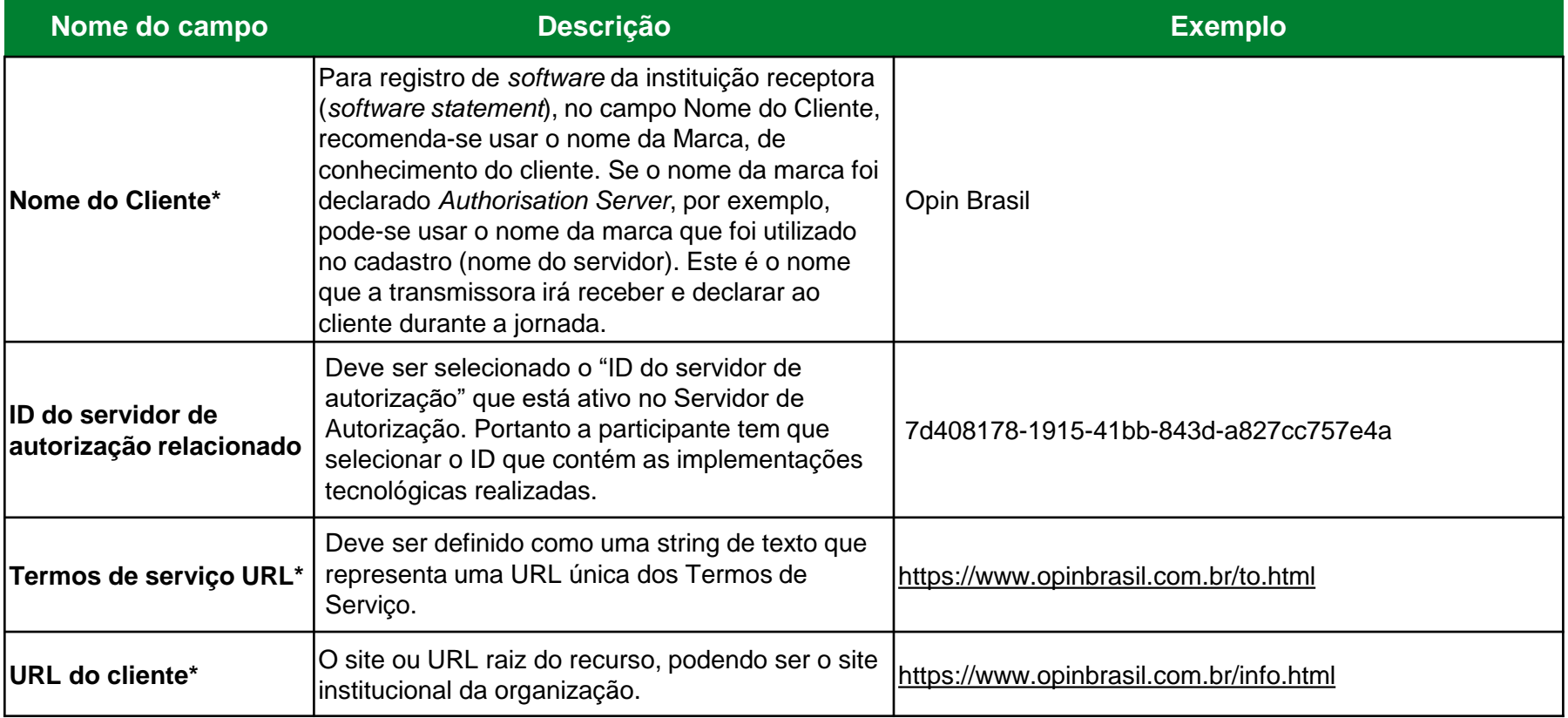

#### **Criando uma Nova Declaração de software**

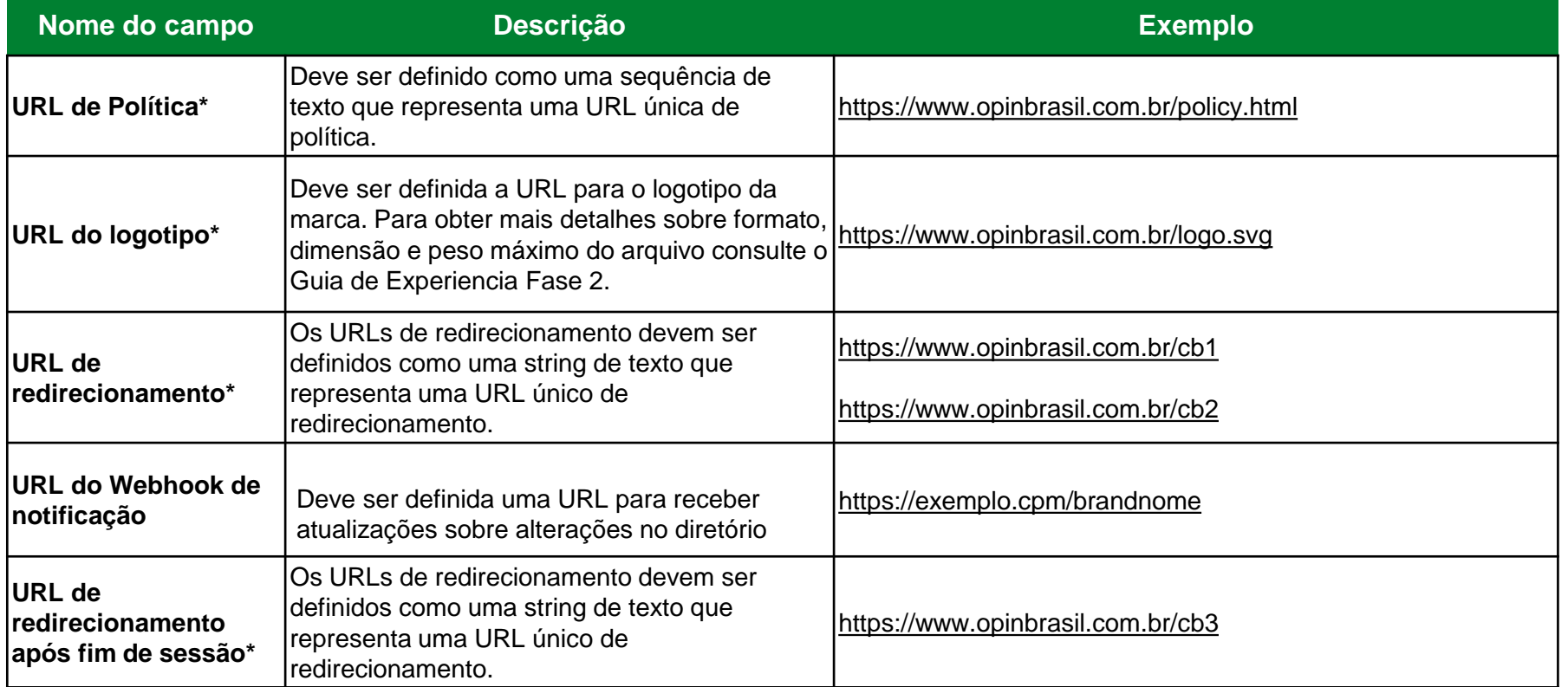

### **Criando uma Nova Declaração de software**

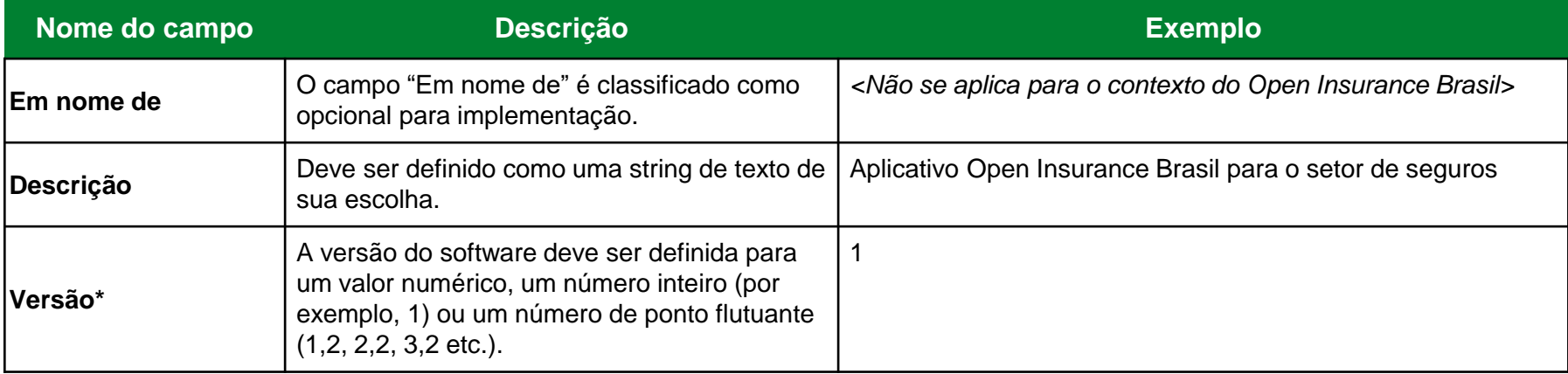

\*Campo obrigatório

### FICOU COM ALGUMA DÚVIDA?

Abra um chamado no portal do *[Service Desk](servicedesk.opinbrasil.com.br)*.

### **OpenInsurance**